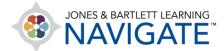

## How to Record Student Attendance by Class

This document contains instructions on how to record student attendance by class, as well as how to download a comprehensive attendance report.

 Before starting, make sure that you have set up your class sessions within the Attendance activity prior to recording student attendance for a class. Navigate to and click on the Attendance item within your course.

| Attendance | Mark as done |
|------------|--------------|
|------------|--------------|

2. The **Attendance** tool will open to a list of **Sessions**, displaying all the current sessions for which you may track attendance.

| Add | l session     |      |              |                       | All All past Months Weeks Days |
|-----|---------------|------|--------------|-----------------------|--------------------------------|
|     | Date          | Time | Туре         | Description           | Actions                        |
|     | 07/6/23 (Thu) | 12AM | All students | Regular class session | ► ✿ m                          |
|     | 07/7/23 (Fri) | 12AM | All students | Regular class session | ► ☆ m                          |
| 0   |               |      |              |                       | Choose ¢ OK                    |

3. Use the timing buttons in the top-right to narrow or broaden the scope of the sessions you would like to view on the current page, and then use the **Choose date** button that appears to jump to the range of time for which you would like to view your available sessions.

| Add | session       | July 🕨 | ]←           |                       | All All past Months Weeks Days |
|-----|---------------|--------|--------------|-----------------------|--------------------------------|
|     | Date          | Time   | Туре         | Description           | Actions                        |
|     | 07/6/23 (Thu) | 12AM   | All students | Regular class session | ► ☆ û                          |
|     | 07/7/23 (Fri) | 12AM   | All students | Regular class session | ► ✿ m̂                         |
| 0   |               |        |              |                       | Choose ¢ OK                    |

Technical Support: www.jblearning.com/techsupport | support@jblearning.com | 1-978-443-5000 | M-F 8:30am - 8:00pm

**CDX** Learning Systems

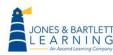

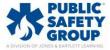

4. Click on the **Take attendance** button ► to the right of the targeted session under the **Actions** column.

| Add | l session 🔺 . | July 🕨 |              |                       | All All past Months Weeks Days |
|-----|---------------|--------|--------------|-----------------------|--------------------------------|
|     | Date          | Time   | Туре         | Description           | Actions                        |
|     | 07/6/23 (Thu) | 12AM   | All students | Regular class session | ► ¢ ±                          |
|     | 07/7/23 (Fri) | 12AM   | All students | Regular class session | ► ¢ @                          |
| 0   |               |        |              |                       | Choose ¢ OK                    |

5. A tracking page will display your current student roster and their respective attendance status options. Please note, while still applicable for recording student attendance, the following steps assume you have not made custom changes to the **Status set** tracking options.

| Attendance | Settings     | Report |        |              |                  |                                                                                                    |
|------------|--------------|--------|--------|--------------|------------------|----------------------------------------------------------------------------------------------------|
|            |              |        | Travig | ate i rennen | Permiss          | pare and transportation of the olok and injured, rze(zoom r or - Attendance - Attendance - Attendance                                                                                                    |
|            |              |        |        |              | Status s         | et                                                                                                    |
| Mark as    | done         |        |        |              | Tempora<br>users | ary and a second second s |
| Upload at  | ttendance by | CSV    |        |              |                  |                                                                                                    |

6. As most students are likely to be **Present** for each class, you can begin by setting **Set status** for dropdown to **All** and selecting **P** for Present. This will automatically set each student's status to recorded as Present. If you chose **unselected**, this would only set those without a prior status selected.

| First name / Last name | Email address                 | <u>P</u> | Ŀ | E | A | Remarks |
|------------------------|-------------------------------|----------|---|---|---|---------|
|                        | Set status<br>all             |          | 0 | 0 | 0 |         |
| MA Mikel Arteta        | unselected<br>caxiearning.com |          | 0 | 0 | 0 |         |

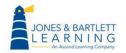

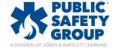

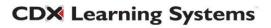

 Next, scroll as needed to the students who are not Present and adjust their statuses as needed. L = Late, E = Excused, A = Absent.

| First name / Last name | Email address  | P | L | E          | A | Remarks |
|------------------------|----------------|---|---|------------|---|---------|
|                        | Set status for | ۲ | 0 | 0          | 0 |         |
| MA Mikel Arteta        | ng.com         | ۲ | 0 | 0          | 0 |         |
| MG Madalyn Gambrel     | dx.com         | 0 | ۲ | 0          | 0 |         |
| OG Onita Gaulke        | dx.com         | 0 | 0 | ۲          | 0 |         |
| CH Carole Hackman      | 0cdx.com       | 0 | 0 | $^{\circ}$ | ۲ |         |

8. When finished, click the **Save and show next page** button at the bottom of the page to save your tracking records for this session.

| CH Carole Hackman |   | ຼງ)cdx.com   | 0      | 0    | 0 | ۲ |  |
|-------------------|---|--------------|--------|------|---|---|--|
| VL Velma Lehn     |   | m            | ۲      | 0    | 0 | 0 |  |
|                   | s | ave and show | next p | page |   |   |  |

- 9. You will be brought back to the list of sessions, reflecting your recent changes.
- 10. You may adjust recorded attendance at any time by clicking directly on the session or selecting the **Change attendance** button to its right.

| Date                 | Time | Туре         | Description           | Actions |
|----------------------|------|--------------|-----------------------|---------|
| <u>07/6/23 (Thu)</u> | +    |              | Regular class session | è 🛱 🛍   |
| 07/7/23 (Fri)        | 12AM | All students | Regular class session | ► ‡ û   |

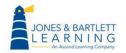

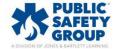

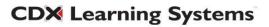

11. Clicking **Report** in the navigation bar will display a comprehensive Attendance report with filter buttons to conveniently display the specific records you would like to review.

| NAVIGATE Home Dash         | board My courses                                    |                                                  |                                                  |       |      |       |              |                       | EG 🗸 Edit r         |  |
|----------------------------|-----------------------------------------------------|--------------------------------------------------|--------------------------------------------------|-------|------|-------|--------------|-----------------------|---------------------|--|
| Attendance Setting         | Report Import Export More ~                         |                                                  |                                                  |       |      |       |              |                       |                     |  |
| Attendance Attendance      | Navigate Premier Access for Emergency Care and Tran | nsportation of the Sick                          | and Injured, 12                                  | 2e(23 | 54FF | -Gi > | Attendance > | Attendance            | e > Report > Report |  |
| Mark as done               |                                                     |                                                  |                                                  |       |      |       |              |                       |                     |  |
| < July ►                   |                                                     | Page 1 of                                        | 1 All All                                        | past  | Mo   | nths  | Weeks Days   | Below 10              | 0% Summary          |  |
| Users -                    |                                                     | Sessions                                         |                                                  |       |      |       | Over         | Over taken sessions 😮 |                     |  |
| 🗆 First name / Last nam    | e<br>Email address                                  | 07/6<br>12AM<br>All students                     | 07/7<br>12AM<br>All students                     | Р     | L    | Е     | A Sessions   | Points                | Percentage          |  |
| Mikel Arteta               | arning.com                                          | P (2/2)                                          | ?                                                | 1     | 0    | 0     | 0 1          | 2/2                   | 100.0%              |  |
| C Madalyn Gambrel          | @cdx.com                                            | L (1/2)                                          | ?                                                | 0     | 1    | 0     | 0 1          | 1/2                   | 50.0%               |  |
| 🗆 Onita Gaulke             | @cdx.com                                            | E (1/2)                                          | ?                                                | 0     | 0    | 1     | 0 1          | 1/2                   | 50.0%               |  |
| 🗆 Carole Hackman           | an@cdx.com                                          | A (0/2)                                          | ?                                                | 0     | 0    | 0     | 1 1          | 0/2                   | 0.0%                |  |
| 🗆 Velma Lehn               | .com                                                | P (2/2)                                          | ?                                                | 1     | 0    | 0     | 0 1          | 2/2                   | 100.0%              |  |
| Summary                    |                                                     | Present: 2<br>Late: 1<br>Excused: 1<br>Absent: 1 | Present: 0<br>Late: 0<br>Excused: 0<br>Absent: 0 |       |      |       |              |                       |                     |  |
| Users: 5<br>Send a message |                                                     |                                                  |                                                  |       |      |       |              |                       |                     |  |

12. In addition, the **Export** tab may be used to create an exportable digital copy of your Attendance report to print and/or store locally.

|                  | Home Da  | shboard | My courses |              | 1                                                                                                    | 0<br>* A | EG 🗸      | Edit mode 🌒 |
|------------------|----------|---------|------------|--------------|----------------------------------------------------------------------------------------------------|----------|-----------|-------------|
| Attendance       | Settings | Report  | Import     | Export       | More ~                                                                                                  |          |           |             |
| ATTENDAI<br>Atte | ndanc    |         | Navigate P | remier Acces | s for Emergency Care and Transportation of the Sick and Injured, 12e(2354FF-Gi > Attendance > Attendanc | e > Expo | rt > Expo | rt          |
| Mark as          | done     |         |            |              |                                                                                                    |          |           |             |

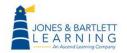

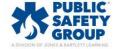

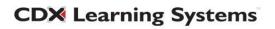

13. You may adjust the settings on this tab to select specific students or date ranges to capture in the report, choose a desired file **Format**, and then click the **OK** button at the bottom of the page to download your custom report.

| ✓ Export                    |                                                                                                    |
|-----------------------------|----------------------------------------------------------------------------------------------------|
| Group                       | All participants \$                                                                                                    |
| Export specific users       | No 🗢                                                                                                    |
| Users to export             | Mikel Arteta<br>Madalyn Gambrel<br>Onita Gaulke<br>Carole Hackman<br>Velma Lehn                                                                                |
| Identify student by         | <ul> <li>Student ID</li> <li>Email address</li> </ul>                                                                                                    |
| Select all sessions         | ✓ Yes                                                                                                    |
| Include not taken sessions  | □ Yes                                                                                                    |
| Include remarks             | □ Yes                                                                                                    |
| Include session description | □ Yes                                                                                                    |
| Start of period             | 24 ¢ March ¢ 2019 ¢ 🛍                                                                                                    |
| End of period               | $ \begin{array}{c c} 6 & \Rightarrow \end{array} \begin{array}{c} July & \Rightarrow \end{array} \begin{array}{c} 2023 & \Rightarrow \end{array} \end{array} $ |
| Format                      | Download in Excel format                                                                                                    |
|                             |                                                                                                    |

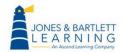

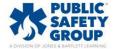

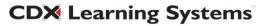